# UNIX講習

### UNIXシステムとコマンドの紹介

大阪大学 大学院基礎工学研究科 物質創成専攻 未来物質領域 草部 浩一

#### Webex connection via Linux

- When you have a network connection via Linux successfully, ...
- You can use Webex via "Web applications", e.g. "firefox". Some tips will be shown later.

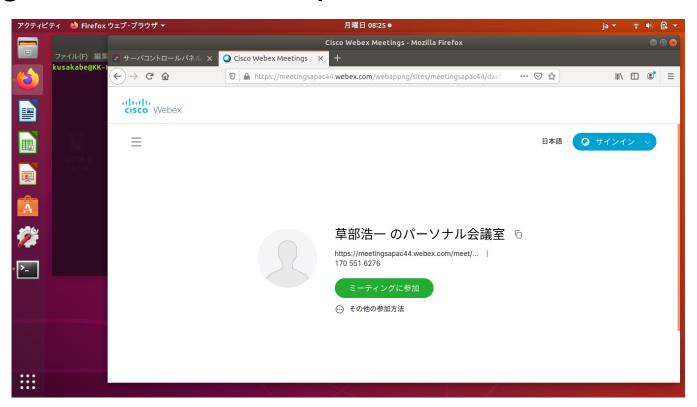

### An instruction on X window (ubuntu machine)

- We use machines operated by a Linux system.
- Each user is identified by "user id" & "password".
- Your terminal might start by pushing the monitor button (I).

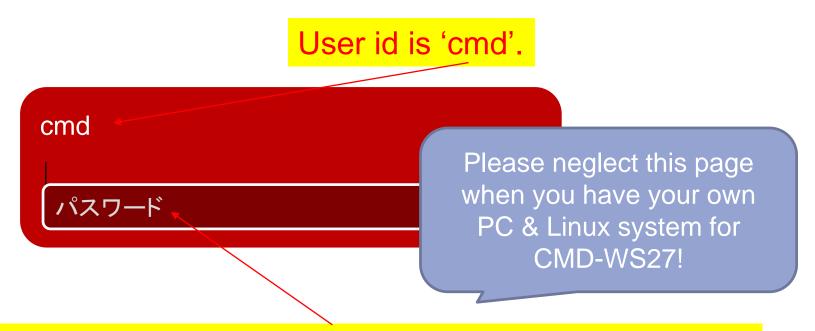

You need password 'c.m.dworkshop' to login a terminal machine.

Another password 'cmdworkshop' might work to launch your machine.

You have a good '日本語' environment, if you start by choosing it.

ubuntu: the spirit of Ubuntu to the world of computers

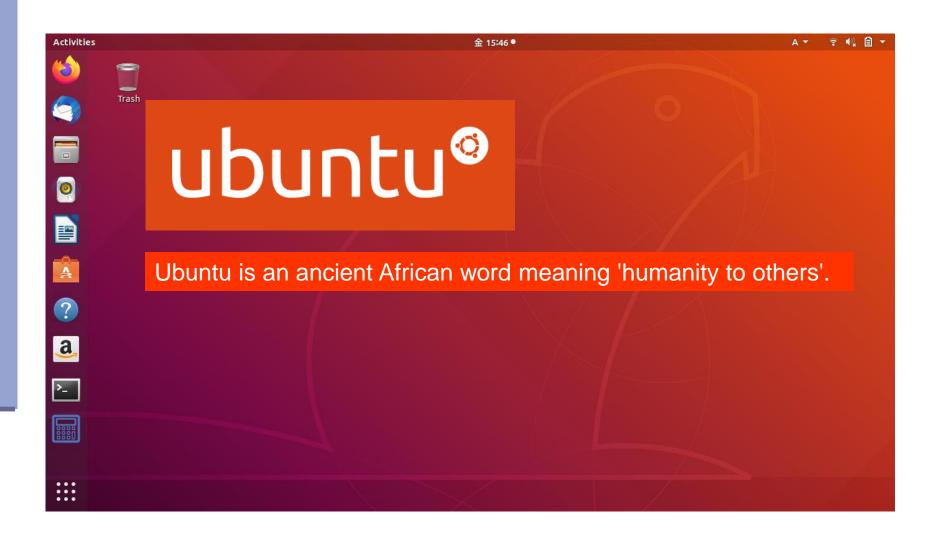

#### Two hints for Webex connection

Obtain an invitation e-mail on Linux! Click "web-address" to get connection

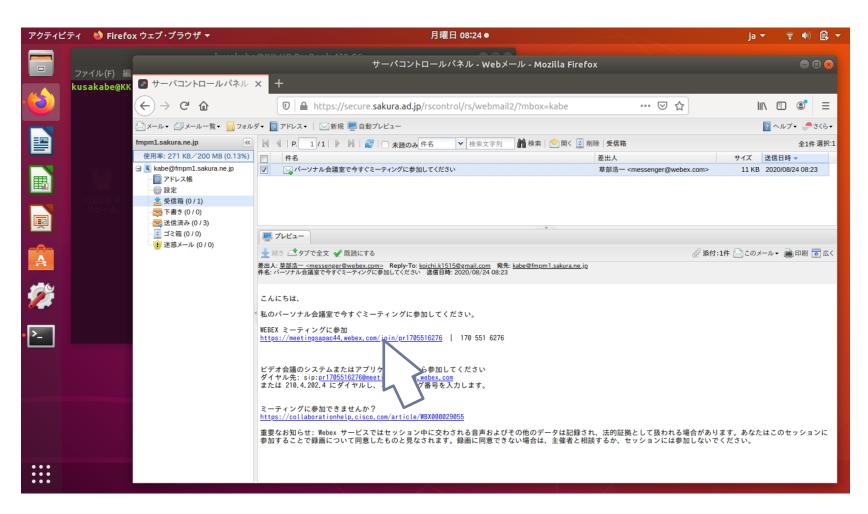

### You see the "terminal" icon. Click it.

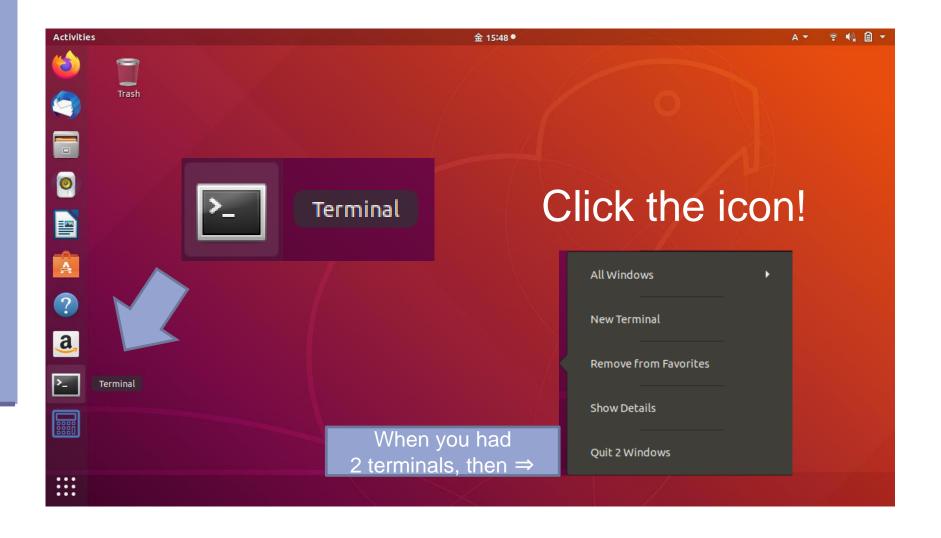

#### Selection of the terminal

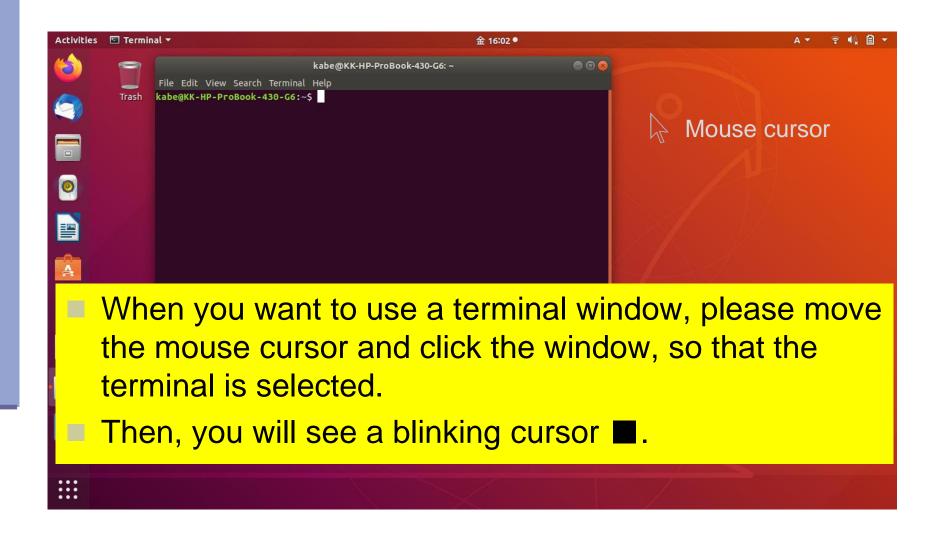

## Type "ls" to see your home directory.

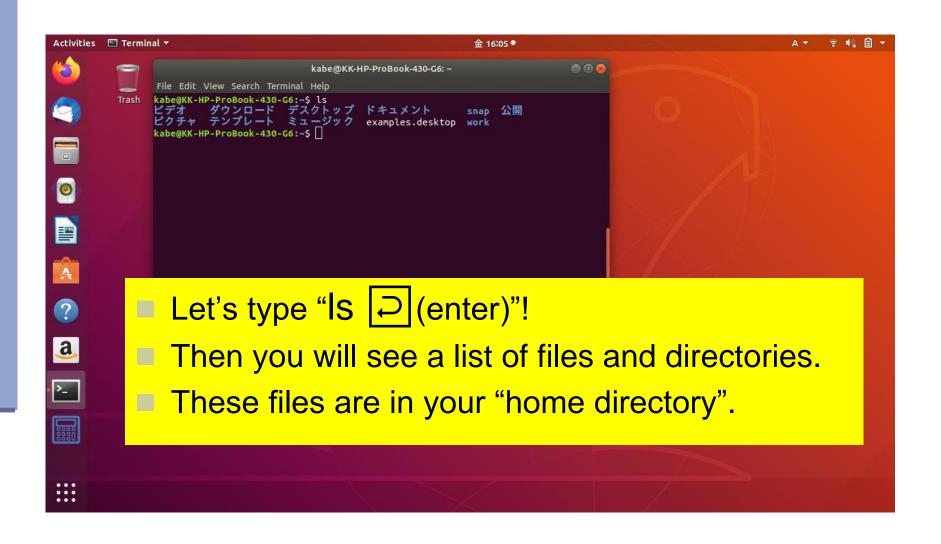

### To start "Log out" or "Shutdown"

- Type an icon of the system setting in the title bar. You will see a pull down menu.
- You could have a little different style.
- But, it is not so difficult to find a solution solving your demands, once you get "your style".

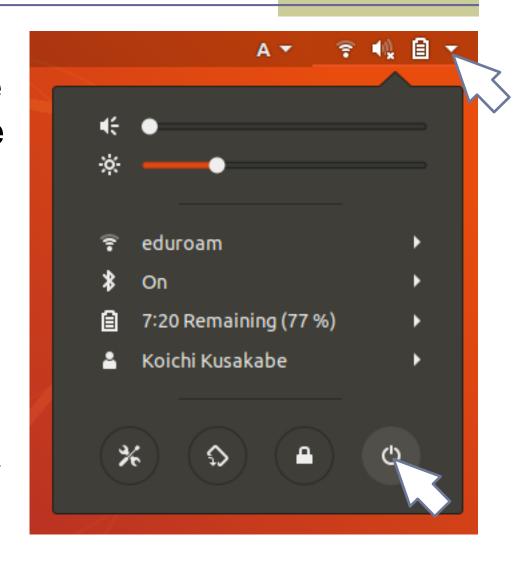

### Logout procedure on ubuntu

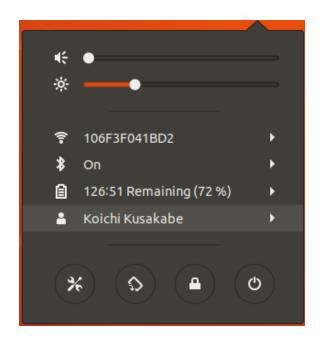

"Log Out" is hidden in a submenu.

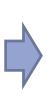

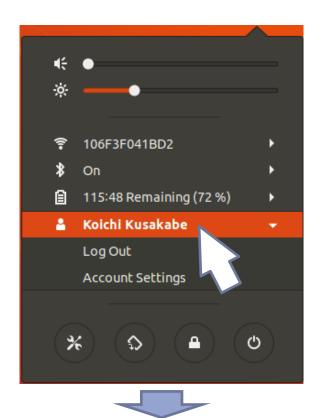

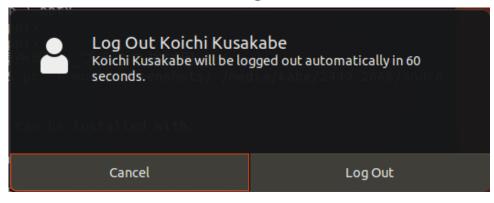

### Login: you start connection to the system!

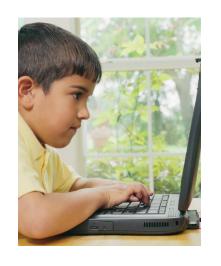

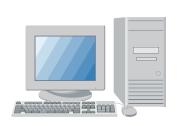

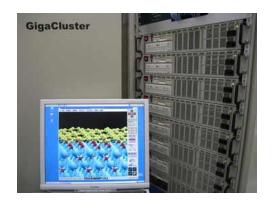

Bob Unix on a PC A user in a Unix system Another Unix system

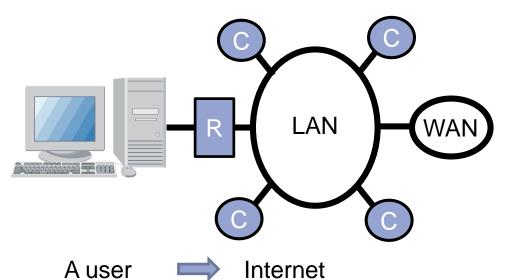

Always you would see,

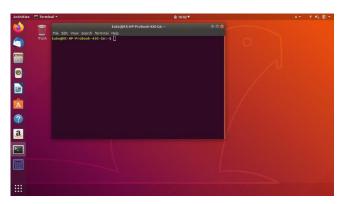

#### A cryptographical network protocol

This is "a protocol for secure data communication" between two networked computers. It allows us

- To connect your terminal PC to another computer,
- To "login" in a secure manner,
- To execute "remote commands".

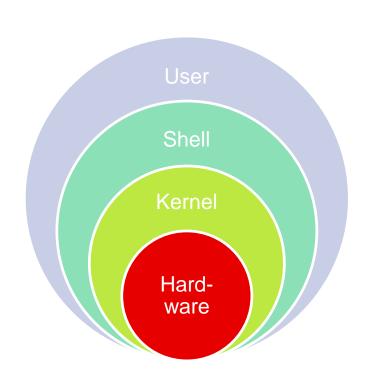

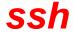

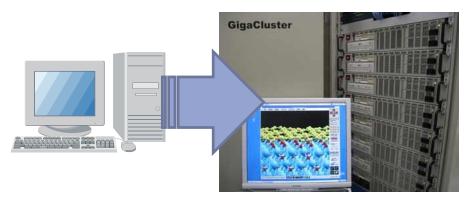

Using "ssh" in the next page, you can control a remote host as if you are using it in front of you. This action is done in a secured manner!

## When your machine is connected to the net,

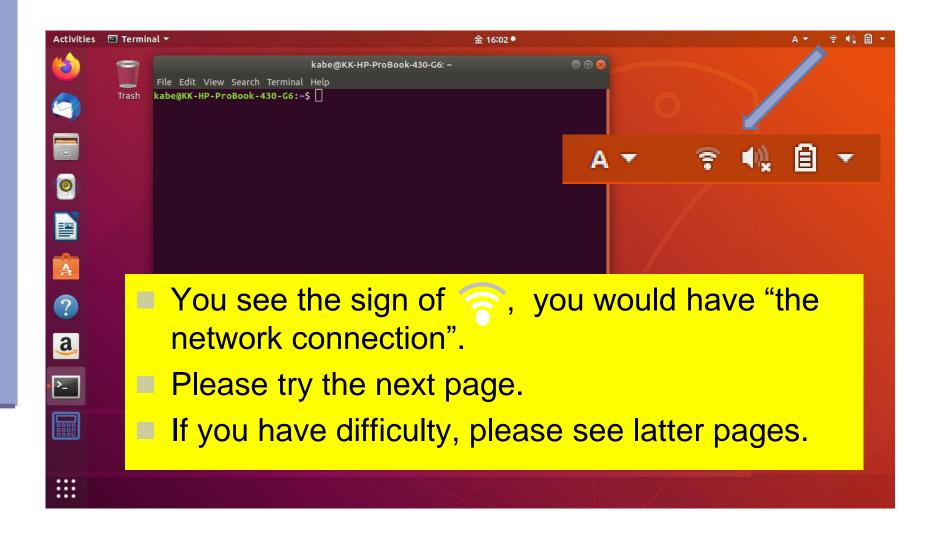

### Let's login "cmd"!

- Find your "user id": stud\*\* (ex. stud07)
- On a terminal, use "ssh" to log in cmd2 in OU.

```
Expr. 1 ssh -Y -l stud** cmd2.phys.sci.osaka-u.ac.jp 
Ex. 1 ssh -Y -l stud07 cmd2.phys.sci.osaka-u.ac.jp

Expr. 2 ssh -Y stud**@cmd2.phys.sci.osaka-u.ac.jp 
Ex. 2 ssh -Y stud07@cmd2.phys.sci.osaka-u.ac.jp
```

- Your passphrase is "cmdstud\*\*".
- ("\*\*" is same as the two digits in your id of "stud\*\*".)
- The typed passphrase is not shown on the screen.
- For the second time, no request for passphrase.
- "ssh" is a unix command:
  - ssh -Y -l "user id" "machine address"

## The first time might open a sub-window.

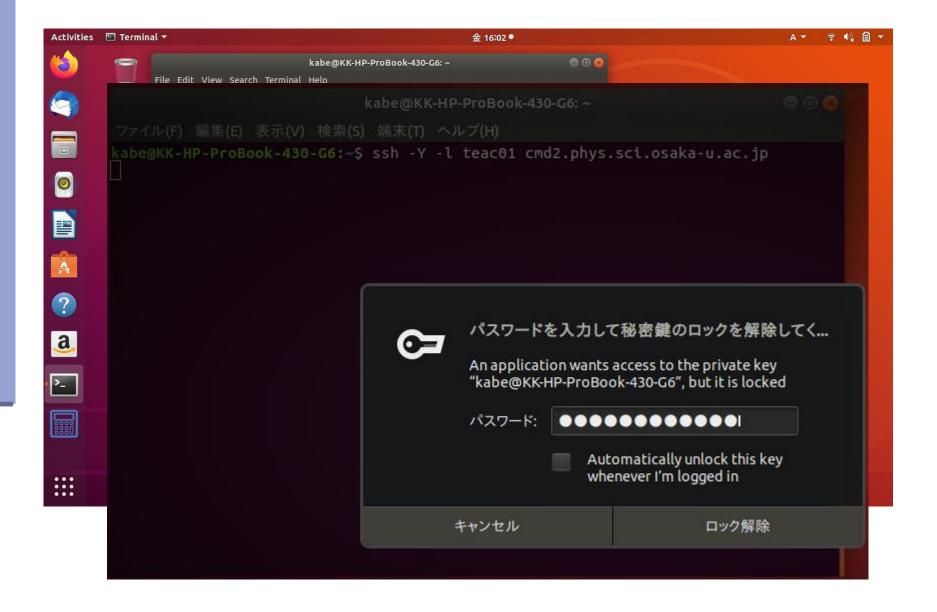

### When the connection is successful,

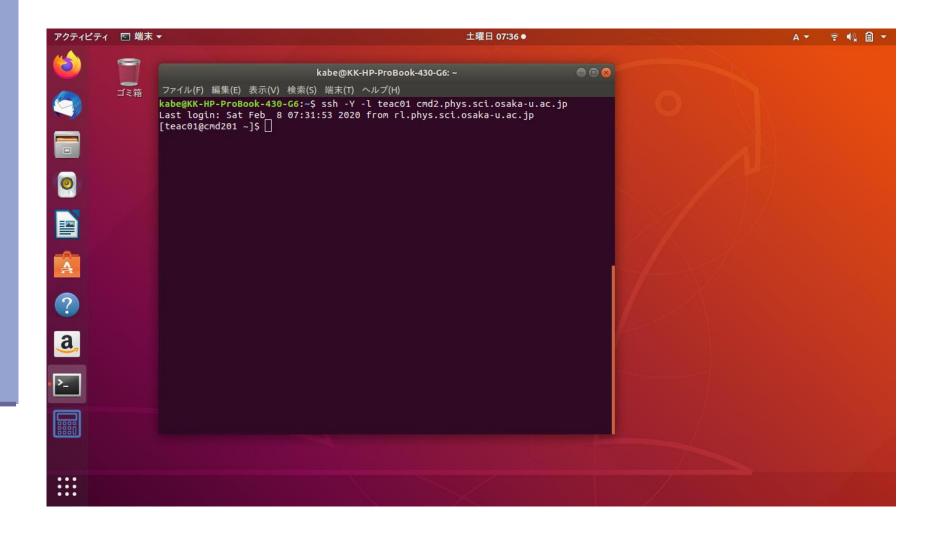

#### Two methods for 'authentication'

#### RSA public key auth.

- Double key authentication
- Security level : high

```
Appearance Change id (stud**)!

[teac01@rl01 ~]$ ssh -Y -l teac01 cmd2 [teac01@cmd201 ~]$ ssh -Y -l teac01 rl

Enter passphrase for key

'/home/CMD/teac01/.ssh/id_rsa':

The passphrase will not be echoed back (not seen).

The passphrase will not be echoed back (not seen).
```

Note: the directory shown is "on the local machine to connect the remote machine".

### RSA & DSA, in a nutshell

RSA was invented by Ron Rivest, Adi Shamir, and Leonard Adleman in 1977. Nowadays, a key length of 4096 bits is used with

\$ ssh-keygen -t RSA -b 4096

DSA (Digital Signature Algorithm) provided by NIST in 1991.

\$ ssh-keygen —t DSA

An example of 'ssh-keygen':

\$ ssh-keygen –t RSA –b 4096

Enter file in which to save the key (/home/kabe/.ssh/id\_rsa\_2nd):

Enter passphrase (empty for no passphrase):

Enter same passphrase again:

The public key in id\_rsa.pub on the client-host should be saved (added) in .ssh/authorized\_keys

in the server-host.

### You might have lost connection.

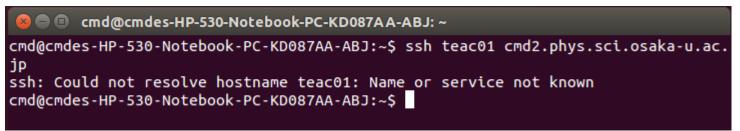

Please ask help!!

Contents in the right panel might help you.

In consultation with an advisor, you would solve the problem and find "connection"!

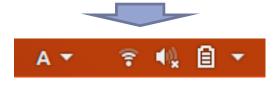

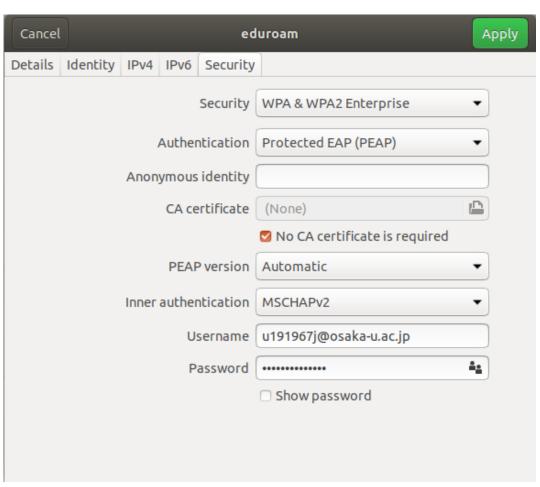

### Command minimum

- Typing a UNIX Command
- Login
- cp : copy a file
- Unpack: tar
- Edit a file: emacs
- make: create an application
- Run
- Logout

# Key typing for explanation

This is a character automatically shown by the computer, which is called "a prompt". The character (or a set of words) depends on the setting of the machine.

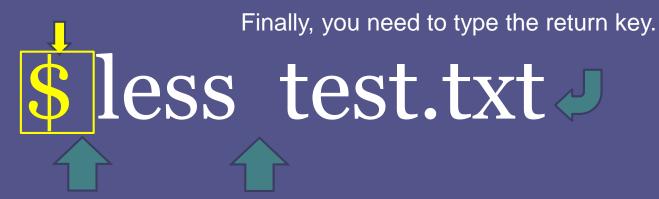

There is a space. Type the space key (The long key).

In this case, you may type letters starting from 'I'.

Caution: type "q", when you want to stop, end, or quit less.

# At first, please type

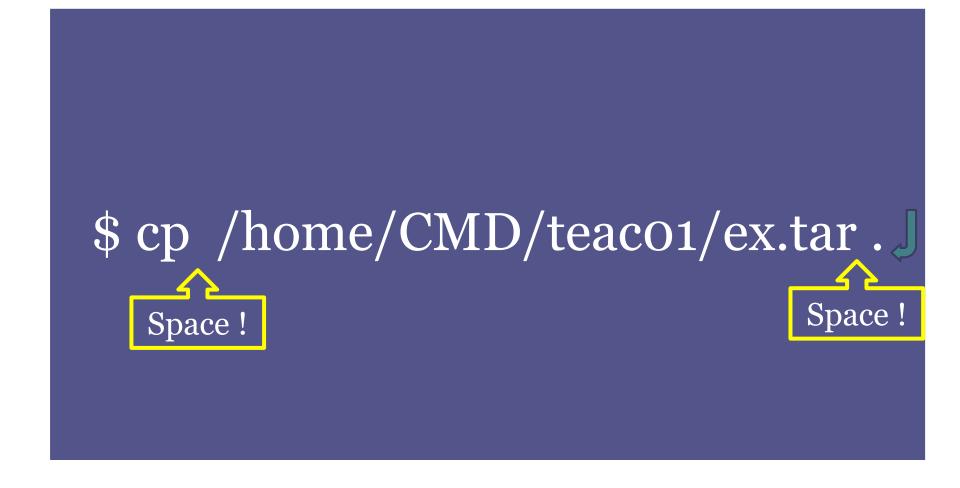

# Next, please type

\$ tar xvf ex.tar \$ cd ex

## To execute a command, type

\$ less test.txt

Caution: type "q", when you want to stop, end, or quit less.

# This action may be explained as,

Purpose: to see test.txt. 目的: test.txtの中を見る. \$ less test.txt

## A short manual of "less"

#### Move

- " "f": move forward.
- "b": move backward.

#### Search

- " "/ [pattern]": search the pattern.
- " "n": search again

#### Others

- "q": quit. (same as :q, :Q, or ZZ.)
- "": refresh the screen.
- " "h": help.

# To compile a program,

\$ make

# To run the program,

\$./diag

# Further, you can use,

```
$ emacs diag.f90 -nw
```

\$ cd ...

\$ ls -laF

Please see the following pages and "計算機(UNIX)使用法".

### The terminal does hung-up. You can do it.

- No character appears for your keystroke, then
  - Type Ctrl + q. Or Ctrl + s may restart the input, when the scroll is stopped.
- No prompt (flushing cursor at /home/x60\*\*\*>) appears.
  Then, you can try one of these.
  - Ctrl + d (When you call cat without arguments.)
  - Ctrl + c (When a command does not stop.)
  - Ctrl + z Then, you can search an unfinished command using 'ps' command and stop it by 'kill'. (This action may be required when Ctrl + c does not work.)
- If something wrong with the cursor, then
  - Ctrl + j

### How to start your job?

 Many programs are packaged and stored in a compressed file. You will perform un-compression.

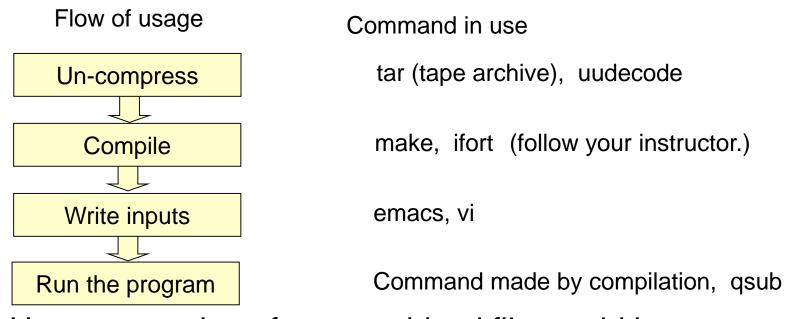

Un-compression of a tar-archived file would be,

## Edit a file by "gedit"!

If this is the first time, we recommend you to edit a file by "gedit".

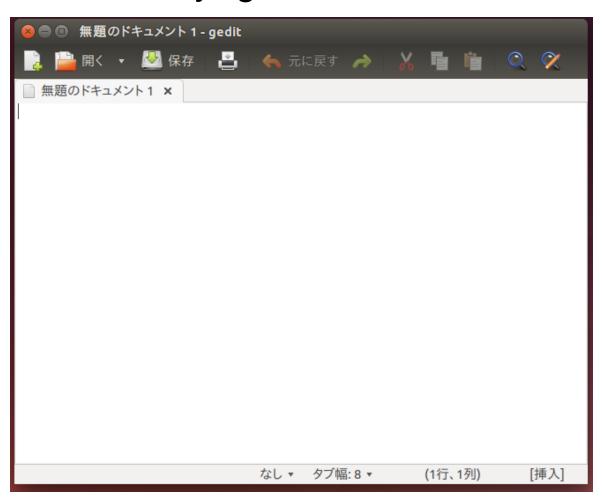

## How to use gedit

Put your curser on the head line, then you will find the menu bar.

テキストュファイル(F) 編集(E) 表示(V) 検索(S) ツール(T) ドキュメント(D) ヘルプ(H)

Key words in "a fortran source file" are highlighted.

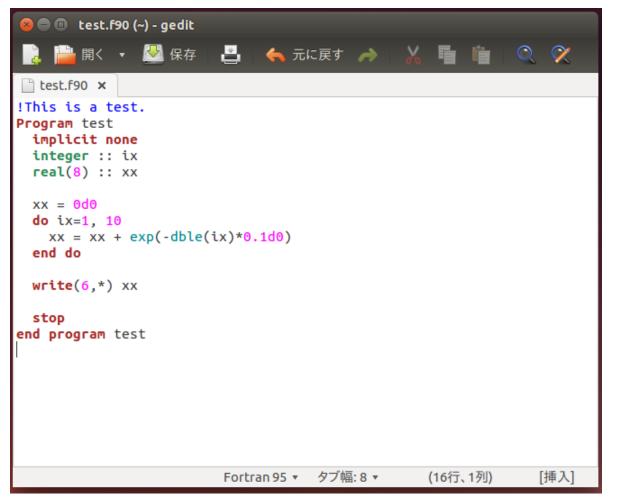

### gedit on GNOME environment

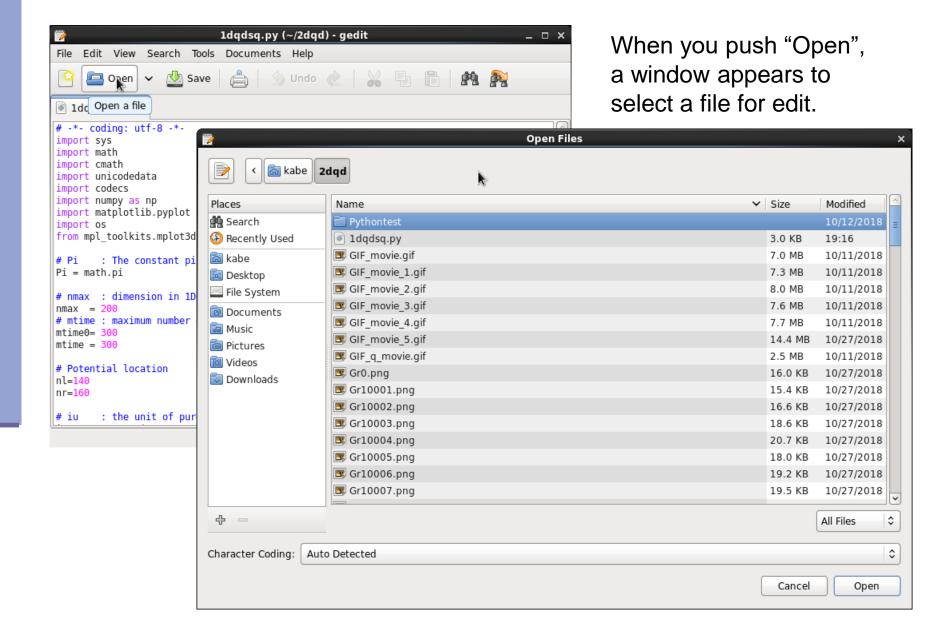

## Save, Find, etc. in gedit

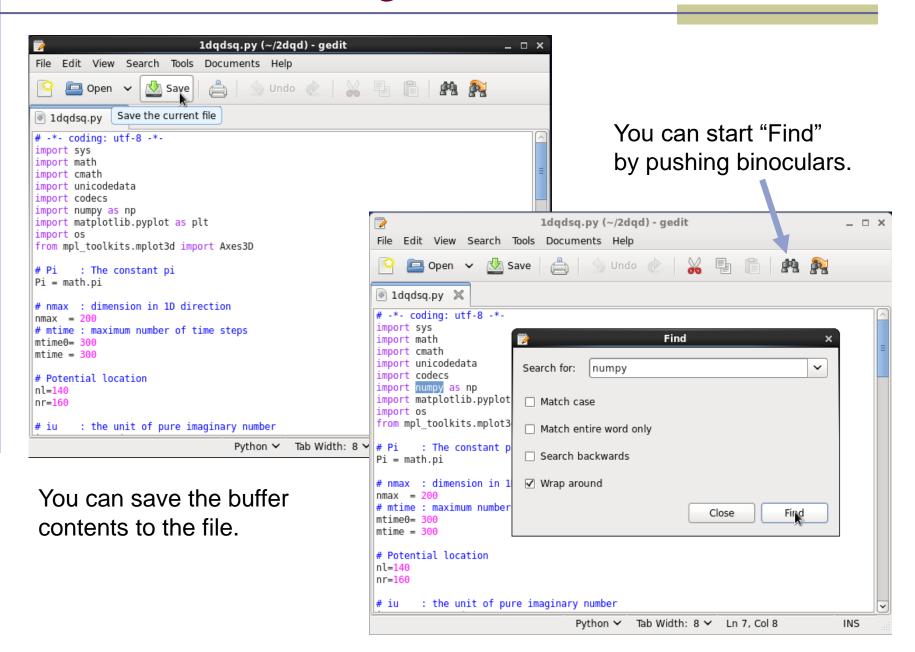

#### How to use Emacs (basics)

Let's start Emacs up with new Window.

[stud01@cmd ~]\$ emacs &
Don't you find?

- In the first page, message to introduce Emacs is given.
- You can start editing a file by typing ctrl + x ctrl + f.
  Please insert a file name at Find file: ~

/ represents the home directory.

which is shown in a lower subwindow.

You may edit test.txt by

[stud01@cmd CMD-test]\$ emacs test.txt &

which allows you to start
Emacs up with the file shown.

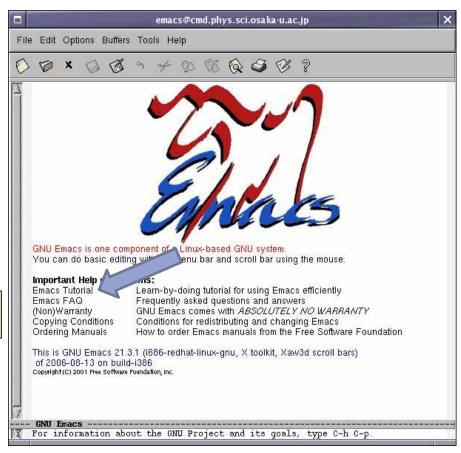

## Emacs keystroke I : Ctrl + "1 character"

| Key | command action               | Key   | command action             |
|-----|------------------------------|-------|----------------------------|
| C+@ | set-mark-command             | C+o   | open-line                  |
| C+a | move-beginning-of-line       | С+р   | previous-line              |
| C+b | backward-char                | C+q   | quated-insert              |
| C+c | mode-specific-command-prefix | C+r   | insearch-backward          |
| C+d | delete-char                  | C+s   | isearch-forward            |
| C+e | move-end-of-line             | C+t   | transpose-chars            |
| C+f | forward-char                 | C+u   | universal-argument         |
| C+g | keyboard-quit                | C+v   | scroll-up                  |
| C+h | help-command                 | C+w   | kill-region                |
| C+i | indent-for-tab-command       | C+x   | Control-X-prefix           |
| C+j | newline-and-indent           | С+у   | yank                       |
| C+k | kill-line                    | C+z   | iconify-or-deiconify-frame |
| C+I | recenter-top-bottom          | C+_   | undo                       |
| C+m | newline-and-indent           | C+SPC | set-mark-command           |
| C+n | next-line                    | C+/   | undo                       |
|     |                              |       |                            |

## Emacs keystroke II: Esc + "1 character"

| Key   | command action          |
|-------|-------------------------|
| Esc+a | backward-sentence       |
| Esc+b | backward-ward           |
| Esc+c | capitalize-word         |
| Esc+d | kill-word               |
| Esc+e | forward-sentence        |
| Esc+f | forward-word            |
| Esc+g | prefix command          |
| Esc+h | mark-paragraph          |
| Esc+i | tab-to-tab-stop         |
| Esc+j | indent-new-comment-line |
| Esc+k | kill-sentence           |
| Esc+l | downcase-word           |

| Key   | command action           |
|-------|--------------------------|
| Esc+m | back-to-indentation      |
| Esc+o | face-meny-keymap         |
| Esc+q | fill-paragraph           |
| Esc+r | move-to-window-line      |
| Esc+t | transpose-words          |
| Esc+u | upcase-word              |
| Esc+v | scroll-down              |
| Esc+w | kill-ring-save           |
| Esc+x | execute-extended-command |
| Esc+y | yank-pop                 |
| Esc+z | zap-to-char              |
|       |                          |

In addition, we have

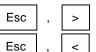

move to the end of buffer move to the top of buffer

## Emacs keystroke III: Ctrl + "2 strokes"

| Key     | command action            |
|---------|---------------------------|
| C+x C+b | list-buffers              |
| C+x C+c | save-buffers-kill-emacs   |
| C+x C+e | eval-last-sexp            |
| C+x C+f | find-file                 |
| C+x TAB | indent-rigidly            |
| C+x C+r | find-file-read-only       |
| C+x C+s | save-buffer               |
| C+x C+w | write-file                |
| C+x 0   | delete-window             |
| C+x 1   | delete-other-windows      |
| C+x 2   | split-window-vertically   |
| C+x 3   | split-window-holizontally |

| command action   |
|------------------|
| switch-to-buffer |
| dired            |
| insert-file      |
| kill-buffer      |
| other-window     |
| advertised-undo  |
| repeat           |
|                  |

- You can do copy or cut&paste using your mouse.
- Command may be called in the GUI menu line.
- To make completion, please type

   Tab
   , in a middle of writing a word.
- | > may be | Shift | + | . | .

#### Modes of vi & some commands

Let's do start vi up by [stud01@cmd ~]\$ vi newtest.txt

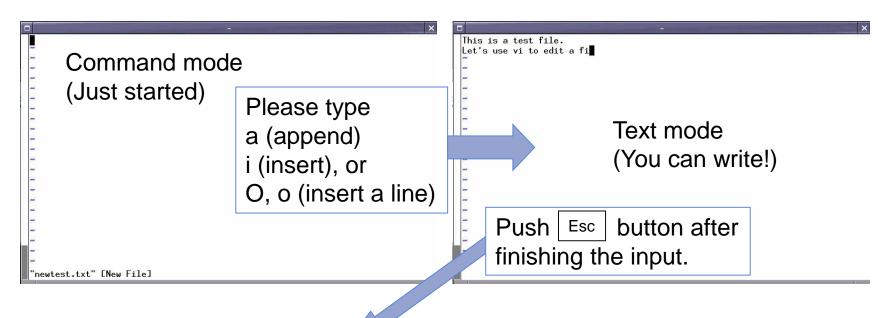

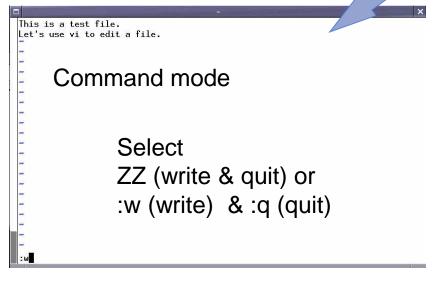

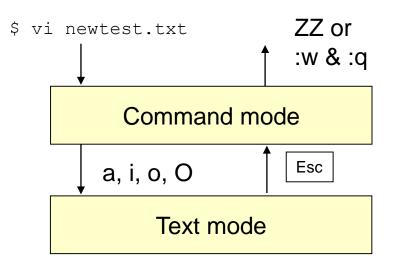

### If you have a trouble in vi

- Undo a command just done:
  In the command mode (If you are in text mode, type [ESC] and then) push 'u' (undo).
- Re-flesh the screen :
  Push [Ctrl] + [] in the command mode.
- If you did some unwished operations:
  Type '1P' in the command mode.
- If you cannot find a way by doing some solutions above, please consult instructors (teachers & tutors).

### Example of "less .bashrc"

- Let's look at contents of a file. Check file lists by "ls –laF."
   -rw-r--r-- 1 stud01 cmd 124 Feb 15 19.34 .bashrc
- You can use "cat" to see the contents. [stud01@cmd ~]\$ cat .bashrc
- You can use "less" command to see the contents of a file. [stud01@cmd ~]\$ less .bashrc
- Type "q" to end the less command, after checking the contents.

Please use "man" command to find why people use "less."

[stud01@cmd ~]\$ man less

[stud01@cmd ~]\$ man more

Which would you like "more" or "less"?

# Please enjoy your unix life!

Thanks a lot. K. Kusakabe